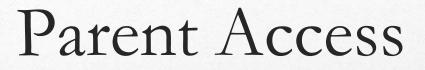

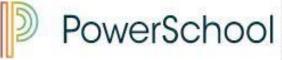

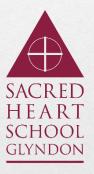

Archdiocese of Baltimore

archbalt.powerschool.com/public

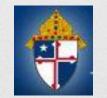

### Parent Portal What is it?

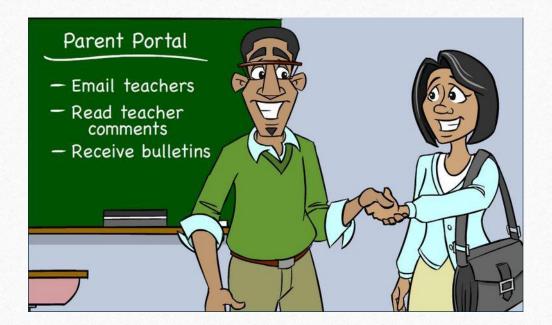

- Communication tool between school and parents
- What information is on Parent Portal?
  - Grades (current and historical)
  - Attendance
  - Teacher Comments
  - Ability to e-mail teachers

## Existing Account

- If already have Parent Access account from the past then log in with information already set up
- If forgot information click the Having Trouble Signing In blue link (picture on following screen)

### Create New Account

| Sign In | Create Account             |
|---------|----------------------------|
| tudent  | and Parent Sign In         |
| Usernan | ıe                         |
| Passwoi | rd                         |
| -       | Having trouble signing in? |
|         | Sign                       |

- MUST receive the letter from school with access code and access password *(Those codes will not log you in directly! You must create your own account.)*
- Directions:
  - Click Create Account Tab
  - Click Create Account

### Create Account Cont.

| reate Parent Account                              |  |
|---------------------------------------------------|--|
| First Name                                        |  |
| Last Name                                         |  |
| Email                                             |  |
| Desired Username                                  |  |
| Password                                          |  |
| Re-enter Password                                 |  |
| Password must:                                    |  |
| <ul> <li>Be at least 6 characters long</li> </ul> |  |

• Directions

- Complete all fields (all are required)
  - First Name and Last Name is the PARENT information
  - Username and Password is something YOU create NOT the codes on the Web Letter
  - Username CANNOT be e-mail address

### Create Account Cont.

#### Link Students to Account

| 1               |              |    |
|-----------------|--------------|----|
| Student Name    | Jeremy Green |    |
| Access ID       | chparent135  |    |
| Access Password |              |    |
| Relationship    | Mother       | \$ |
| 2               |              |    |
| Student Name    |              |    |
| Access ID       |              |    |
| Access Password |              |    |
| Relationship    | Choose       | \$ |

- Link your student(s) to your newly created account
- Directions
  - Enter Student Name (first name, then last name)
  - Enter information from the Web Letter - *THIS IS WHERE YOU USE THE CODES THAT WERE SENT TO YOU!*
  - Pull down relationship to student
- Can add all of your students to account
- Click ENTER

### **E-mail Preferences**

- To receive reports of student(s) information e-mail preferences need to be set up in Parent Portal
- Reports that can be received:
  - Grades
  - Attendance
  - Assignment Scores and Descriptions
  - Comments

### E-mail Preferences

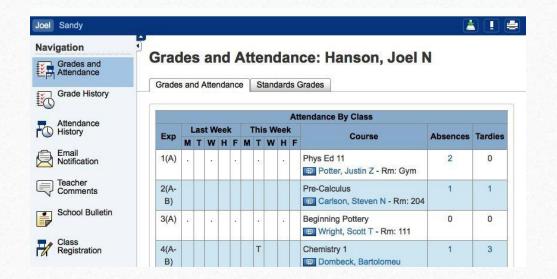

#### • To Set Up:

 Click on the E-mail Notification icon on the left hand side of screen (4<sup>th</sup> icon down)

### **E-mail Preferences**

| mail Notifications: I                       | lanson, Joel N                    |  |
|---------------------------------------------|-----------------------------------|--|
| What information would you like to receive? | 5                                 |  |
| Summary of current grades and atte          | endance                           |  |
| Detail report showing assignment set        | cores for each class.             |  |
| Detail report of attendance.                |                                   |  |
| School announcements.                       |                                   |  |
| Balance Alert (Note: will only be ser       | nt when student is low on funds). |  |
|                                             | Never \$                          |  |
| How often?                                  |                                   |  |

- Cont. to set up e-mail notifications
  - Check the radio buttons of what you would like to receive
  - How often? Pull down the time would like notifications
    - Once a week is sent on Sunday Evenings
  - Additional e-mail addresses may be added
  - Ability to set this for all students at one time
  - SUBMIT

### View Teacher Comments

- Teacher Comments:
  - Teachers have ability to make general comments
    - (at Progress Report time) for the overall grade for the class.
  - Teachers can also make specific comments for a particular assignment.

### View General Teacher Comments

| Navigation               | Too  | bor C      | ommoni        | e Christ   | tonson Kathryn D             |
|--------------------------|------|------------|---------------|------------|------------------------------|
| Grades and<br>Attendance | Teat | sher c     | omment        | .s. ciins  | tensen, Kathryn D            |
|                          | Repo | orting Ter | m (\$1 ‡      |            |                              |
| Grade History            |      |            |               |            | Show dropped classes also    |
| Attendance               | Exp. | Course #   | Course        | Teacher    | Comment                      |
| History                  | 1(A- | SCI2000    | Chemistry 1   | 🖽 Sheen,   |                              |
| Email                    | B)   |            |               | Brian T    |                              |
| Notification             | 2(A) | HE10       | Health 10     | 🕮 Rutter,  | Kathryn has shown great      |
| Teacher                  |      |            |               | Stephen D  | improvement during S1. Great |
| Comments                 |      |            |               |            | job!                         |
| School Bulletin          | 4(A) | SOC2100    | World History | 🕮 Smith,   | Is working hard and making   |
| School Bulletin          |      |            |               | Gerald R   | progress.                    |
|                          | 2(B) | LS1000     | Home Repair   | . Schmidt, |                              |

• Directions:

- Log into Parent Access Account
- Click Teacher Comments on the left hand side
- General comments will be shown in the middle of the screen (these comments are usually completed around end of marking period)

### View Assignment Teacher Comments

| Attendance            | Health 10                                           | Rutter, Stephen D                               | 2(A)               | B- 80          | )%        |     |
|-----------------------|-----------------------------------------------------|-------------------------------------------------|--------------------|----------------|-----------|-----|
| Email<br>Notification | Teacher Commen<br>Kathryn has<br>Section Descriptio | shown great improvemen                          | : during S1. Great | job!           |           |     |
| Comments              | Mr. Rutter:                                         |                                                 |                    |                |           |     |
| School Bulletin       | S Same to start was Street                          | ars of experience: 15<br>S. Physical Education, | Washington State   | Universi       | ty        |     |
|                       | Due Date Cate                                       | gory Assignment                                 | Codes              | Score          | %         | Gro |
| Class<br>Registration | 08/29/2014 QZ                                       | pp. 1-10 Quiz                                   |                    | 10/10          | 100       | A   |
|                       | 09/10/2014 QZ                                       | pp. 11-22 Quiz                                  |                    | 10/10          | 100       | A   |
| Balance               | 09/15/2014 TST                                      | Chapter 1 Test                                  |                    | <u>66</u> /100 | 66        | D   |
| My Calendars          | 09/30/2014 QZ                                       | pp. 34-38 Quiz                                  |                    | 9/10           | 90        | A-  |
| , calondaro           | 10/06/2014 TST                                      | Chapter 2 Test                                  |                    | <u>77</u> /100 | 77        | C+  |
|                       | 11/15/2014 PRO                                      | Oral Report & Research                          |                    | 190/200        | COLUMN ST | 102 |

• Directions:

- Click the Grades and Attendance icon
- Click on the Grade for a class
- Click on the BLUE score
  - If there is no BLUE score then there is no comment for that assignment

### E-mail Teacher

- To directly e-mail teacher from Parent Access
- Directions
  - Click on the Grades and Attendance Icon
  - Click on the teachers name in BLUE
    - This will open up e-mail and allow e-mail to be sent directly to the teacher

### View Grades and Attendance

- Grades and Attendance are what Parent Access is really all about
- Viewing Grades and Attendance is an easy process
- Attendance is only recorded in the morning so only AM Attendance class will show information

### View Current Grades and Attendance

| Jared Kathryn Lacy    |            |            |      |      |           |      |     |     |             |      |    |                                              |          |          |           |    |     |            |          |        |
|-----------------------|------------|------------|------|------|-----------|------|-----|-----|-------------|------|----|----------------------------------------------|----------|----------|-----------|----|-----|------------|----------|--------|
| Navigation            | <b>F</b> G | irad       | le   | S    | an        | d    | A   | tte | en          | da   | In | ce: Christensen,                             | La       | cy       | F         |    |     |            |          |        |
| Grades and Attendance |            | Grades     | s an | nd A | Atter     | ndai | nce | T   | Star        | ndar | ds | Grades                                       |          |          |           |    |     |            |          |        |
| Grade History         |            |            |      |      |           |      |     |     |             |      |    | Attendance By Class                          | 5        |          |           |    |     |            |          |        |
| Attendance            |            | Ехр        |      |      | t We<br>W |      |     |     | is V<br>r W |      |    | Course                                       | Q1       | Q2       | <b>S1</b> | Q3 | Q4  | <b>S</b> 2 | Absences | Tardie |
| Email                 |            | 1(A)       |      |      | 10        |      | 10  |     | -           |      |    | Keyboarding<br>Kook, Steve M - Rm: 211       | B<br>85  | C<br>74  | C<br>74   | -  | 100 | -          | 1        | 1      |
| Teacher<br>Comments   |            | 2(A)       |      |      | 2         |      | -   |     | 6           |      |    | Health 10<br>Rutter, Stephen D - Rm:<br>LH23 | D<br>65  | D<br>66  | D<br>66   |    |     | -          | 1        | 1      |
| School Bulletin       |            | 3(A-<br>B) |      |      |           |      |     |     |             |      |    | Algebra Image Vigen, Robert R - Rm: 222      | A-<br>95 | A-<br>91 | A-<br>93  |    | 44  | -          | 3        | 5      |

- To view current grades and attendance
  - Click on the Grades and Attendance Icon
  - In the middle is the information
- Anything in BLUE is clickable for more information

### View Historical Grades

| avigation             | Grade History: Christen | sen, Kathryn D |    |           |              |
|-----------------------|-------------------------|----------------|----|-----------|--------------|
| Grades and Attendance |                         |                |    | View Grad | luation Prog |
| Grade History         |                         | Q1             |    |           |              |
| Grade History         | Course                  | Grade          | %  | Cit       | Hrs          |
| Attendance            | Chemistry 1             | A              | 98 | Н         | 0.0          |
| History               | English 1               | A-             | 9  | н         | 0.0          |
| Email<br>Notification | Health 10               | C-             | 72 | Н         | 0.0          |
|                       | Home Repair             | A-             | 91 | н         | 0.0          |
| Comments              | Programming             | A              | 96 | н         | 0.0          |
| School Bulletin       | World History           | B+             | 87 | н         | 0.0          |
| School Bulletin       |                         | Q2             |    |           |              |
| Class                 | Course                  | Grade          | %  | Cit       | Hrs          |
| Registration          | Chemistry 1             | A-             | 95 | н         | 0.0          |
| Balance               | English 1               |                | 0  | н         | 0.0          |
| -                     | Health 10               | D-             | 62 | Н         | 0.0          |

- Historical Grades are the same grades that were on the Progress Report
- Directions
  - Click on the Grades History Icon
  - Scroll of the Historical Grade interested in viewing
- Anything in BLUE is clickable for more information

# Parent Access App

- App is available for both Android and Apple devices (including the iWatch)
- Google Play and I-Tunes
- Download Information:
  - Server Name: archbalt.powerschool.com
  - Select School Name
  - If asked for zip code use 21071
  - District Code is on web letter from school that contained your codes

### Local Policies

- At Sacred Heart School of Glyndon, Parent Access does not begin until third grade.
- Users will be locked out of PowerSchool for non-payment of tuition or other fees.
- Email <u>hsmith@shgschool.org\_</u>if you have any questions.

# Wrap Up

- Must have Web Letter with initial username and password to link self to student
- Single Sign On for multiple students
- Ability to view
  - Grades (current and historical)
  - Attendance
- Must set up e-mail preferences in order to receive reports
- Can e-mail teachers
- App is available for Android and Apple